Telebanking Pro s Identity Guide

### s Identity in Telebanking Pro

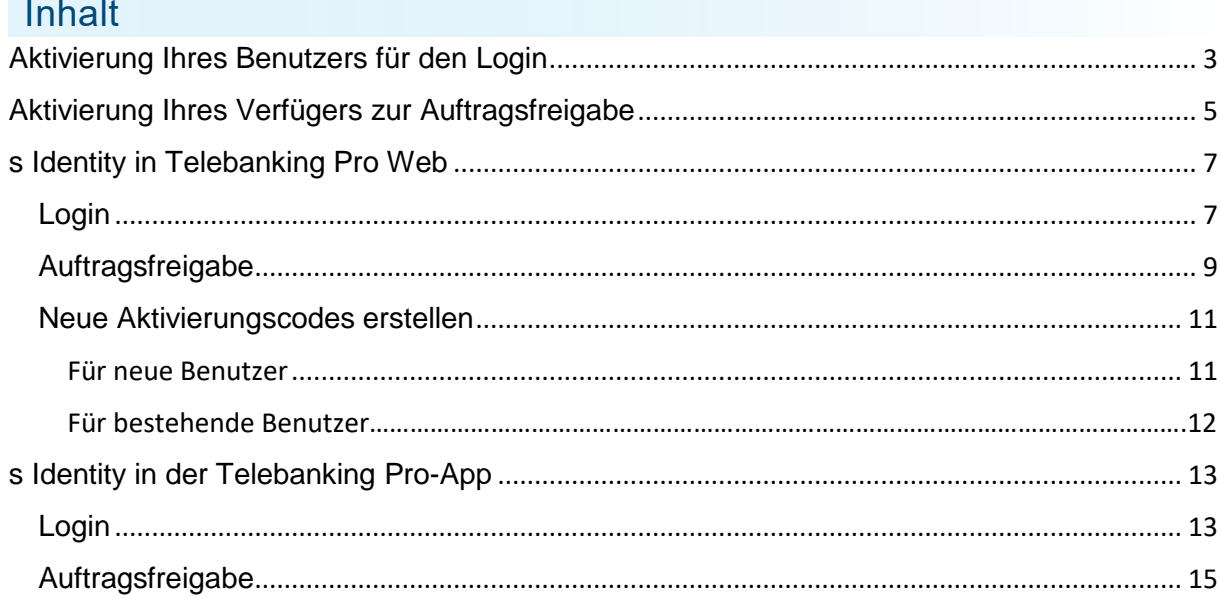

Laden Sie sich die s Identity-App aus dem App Store (iOS) oder von Google Play (Android) herunter.

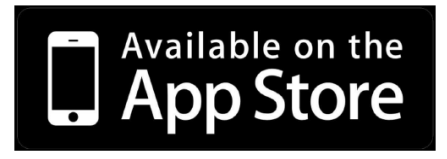

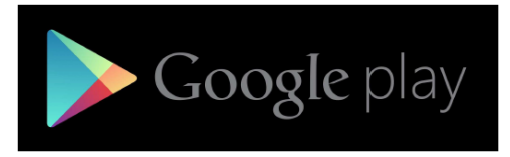

Beim erstmaligen Start der App sehen Sie die Buttons "s Identity jetzt aktivieren" und "Videos zur "Aktivierung" und "Nutzung"". Klicken Sie auf "s Identity jetzt aktivieren", um mit der Aktivierung zu beginnen.

Sollten Sie bereits einen Benutzer oder Verfüger in Ihrer s Identity-App aktiviert haben, können Sie mit "Neuen Verfüger/Benutzer aktivieren" die Aktivierung eines zusätzlichen Benutzers oder Verfügers starten.

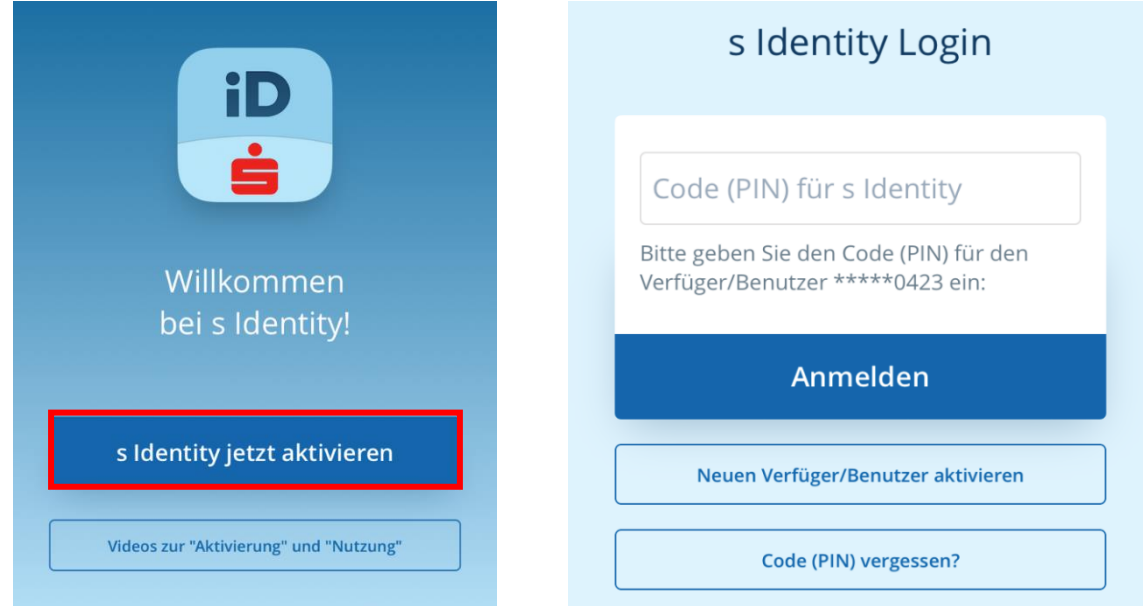

Sind mehrere Benutzer oder Verfüger in Ihrer s Identity-App aktiv, klicken Sie auf "Verfüger/Benutzer wechseln oder neu aktivieren" und in weiterer Folge auf "Weiteren Verfüger/Benutzer anlegen", um eine neue Aktivierung zu starten.

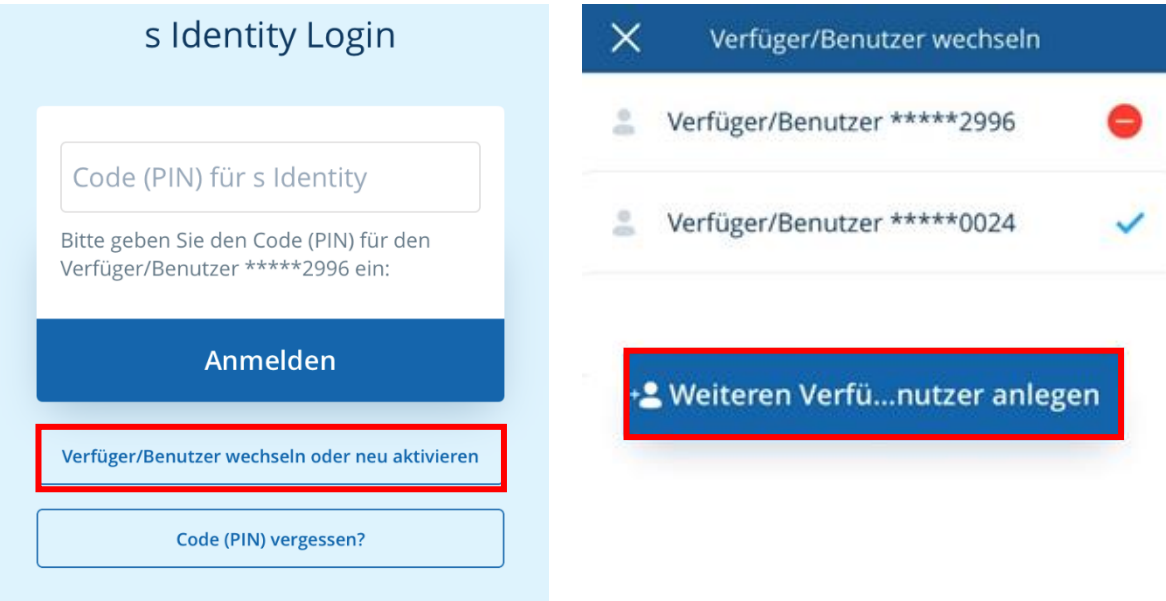

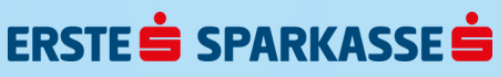

#### Wählen Sie "Telebanking Pro" und danach "Benutzer" aus. Aktivierung  $\times$  $\overline{\left\langle \right\rangle }$ Aktivierung  $\mathbb{R}$  $\overline{a}$ Benutzer oder Verfüger? Bevor es losgeht: Möchten Sie die Aktivierung für Ihren Benutzer Für welches Produkt möchten Sie s Identity (zum Login) oder Ihren Verfüger (zur Freigabe von aktivieren? Aufträgen) vornehmen? George **Benutzer Telebanking Pro** Verfüger

<span id="page-3-0"></span>Aktivierung Ihres Benutzers für den Login

Wählen Sie "Ja, ich habe einen Code" aus. (Sollten Sie noch keinen Aktivierungscode haben, erfahren Sie unter "Nein, ich habe keinen Code", wie Sie diesen erhalten.)

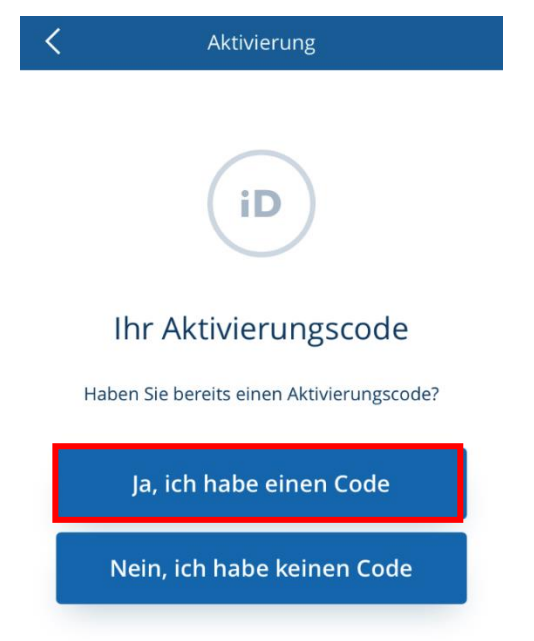

Geben Sie Ihre Benutzernummer ein und klicken Sie auf "Weiter".

Diese haben Sie entweder von uns per E-Mail/SMS oder von Ihrem Administrator erhalten. Im nächsten Schritt können Sie Ihren Aktivierungscode entweder eintippen oder einscannen und anschließend mit "Weiter" bestätigen.

Hinweis: Zum Scannen des Aktivierungscodes benötigt s Identity Zugriff auf die Kamera Ihres Smartphones.

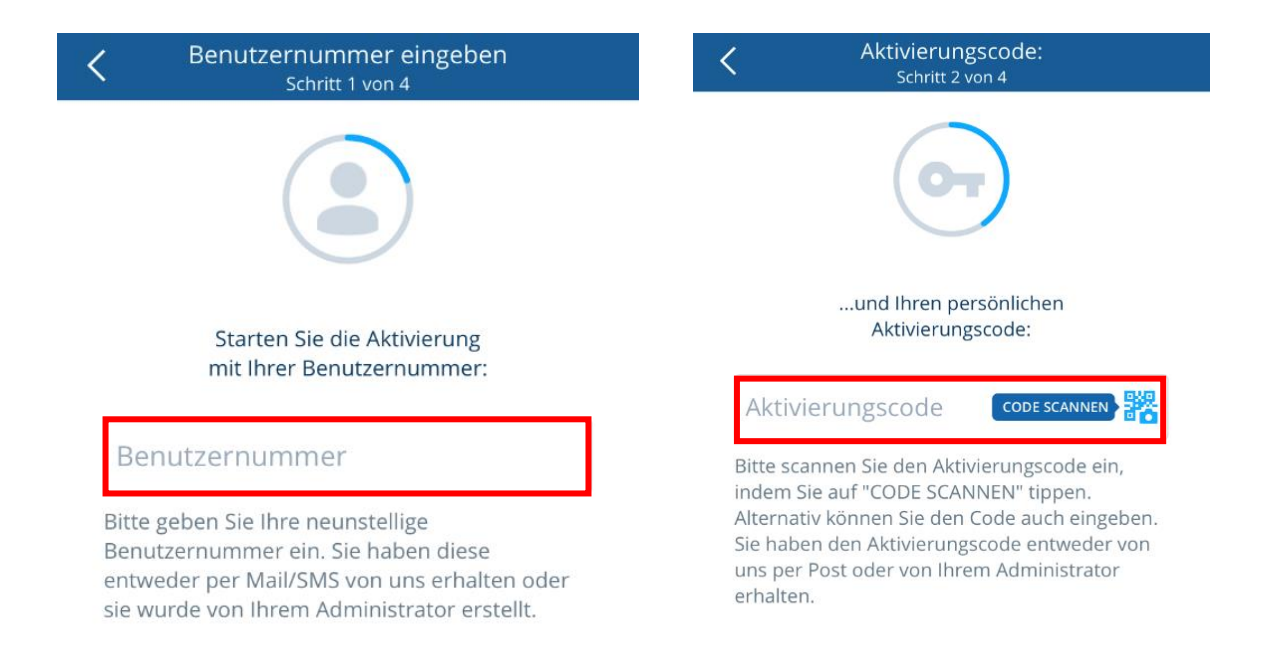

Definieren Sie einen 4-10-stelligen Code (PIN), um s Identity gegen den Zugriff durch Unbefugte zu schützen, klicken Sie auf "Weiter" und wiederholen Sie auf dem nächsten Bildschirm die Eingabe. Bestätigen Sie mit "Aktivieren".

Wichtig: Vermeiden Sie auf-/absteigende oder sich wiederholende Zahlenfolgen.

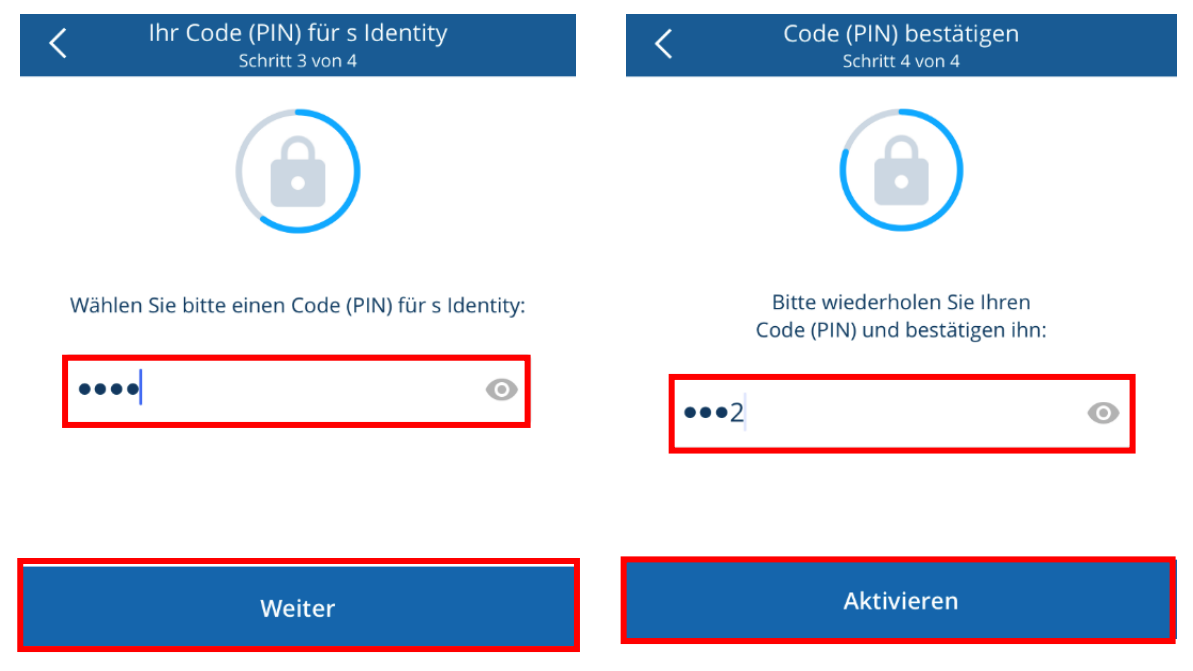

Fertig! Nach erfolgreicher Aktivierung können Sie sich erstmalig in s Identity einloggen.

Tipp: Falls Sie s Identity für mehrere Benutzer oder Verfüger verwenden, empfehlen wir Ihnen die Aktivierung von Push-Benachrichtigungen. So können Sie bei etwaigen Freigaben via Telebanking Pro einfach auf die Benachrichtigung auf Ihrem Smartphone tippen und kommen immer zur richtigen PIN-Eingabemaske.

#### <span id="page-5-0"></span>Aktivierung Ihres Verfügers zur Auftragsfreigabe

Wählen Sie "Telebanking Pro" und danach "Verfüger" aus.

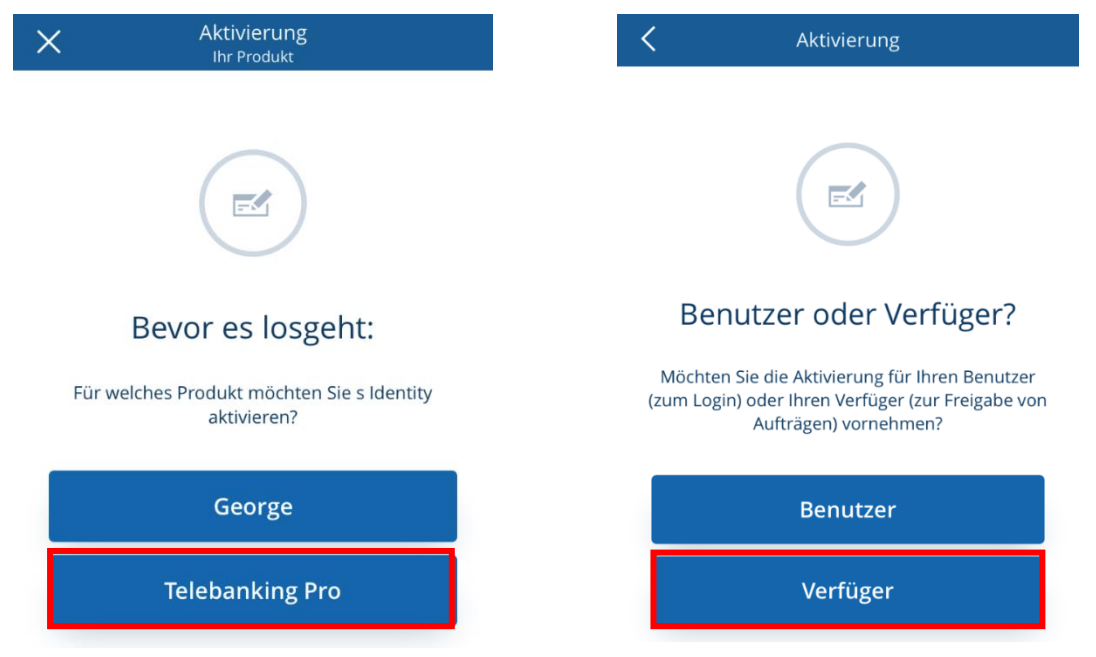

Wählen Sie "Ja, ich habe einen Code" aus. (Sollten Sie noch keinen Aktivierungscode haben, erfahren Sie unter "Nein, ich habe keinen Code", wie Sie diesen erhalten.)

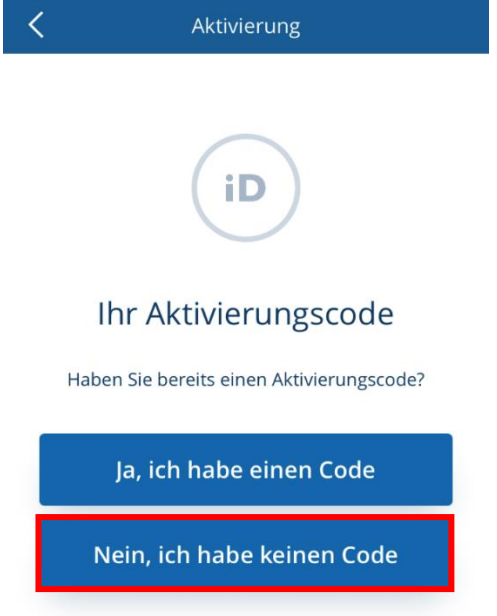

Geben Sie Ihre Verfügernummer ein und klicken Sie auf "Weiter".

Im nächsten Schritt können Sie Ihren Aktivierungscode entweder eintippen oder einscannen und anschließend mit "Weiter" bestätigen.

Hinweis: Zum Scannen des Aktivierungscodes benötigt s Identity Zugriff auf die Kamera Ihres Smartphones.

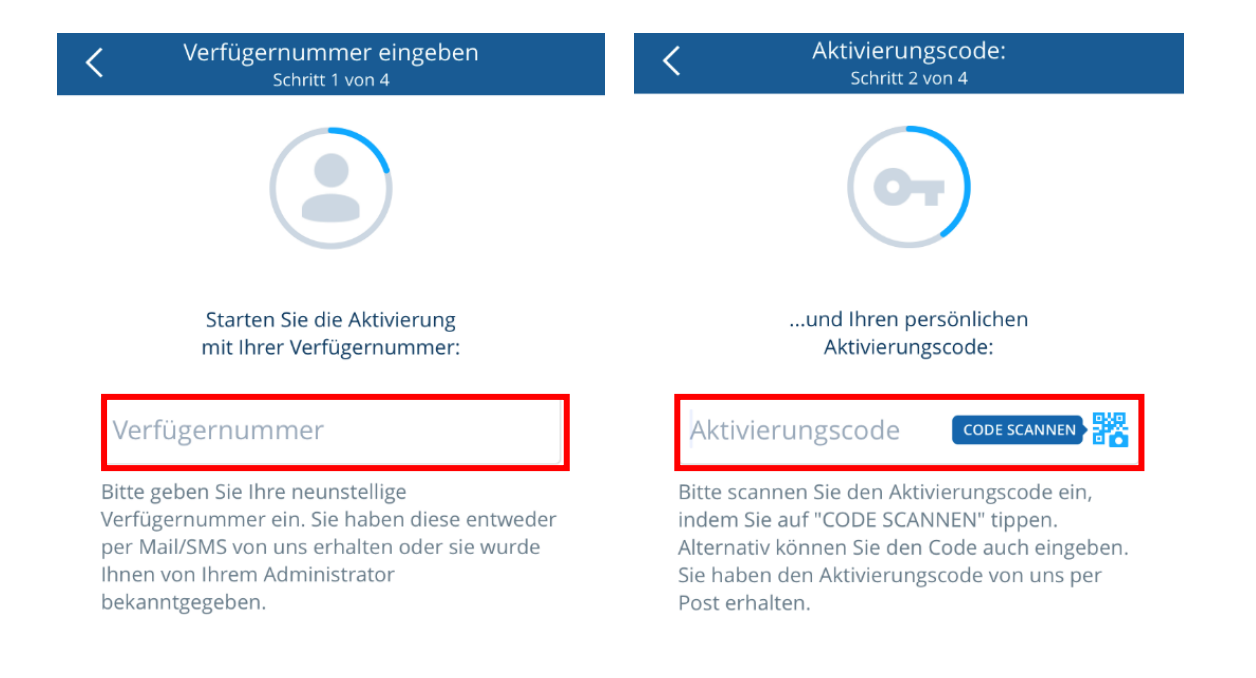

Definieren Sie einen 4-10-stelligen Code (PIN), um s Identity gegen den Zugriff durch Unbefugte zu schützen, klicken Sie auf "Weiter" und wiederholen Sie auf dem nächsten Bildschirm die Eingabe. Bestätigen Sie mit "Aktivieren".

Wichtig: Vermeiden Sie auf-/absteigende oder sich wiederholende Zahlenfolgen.

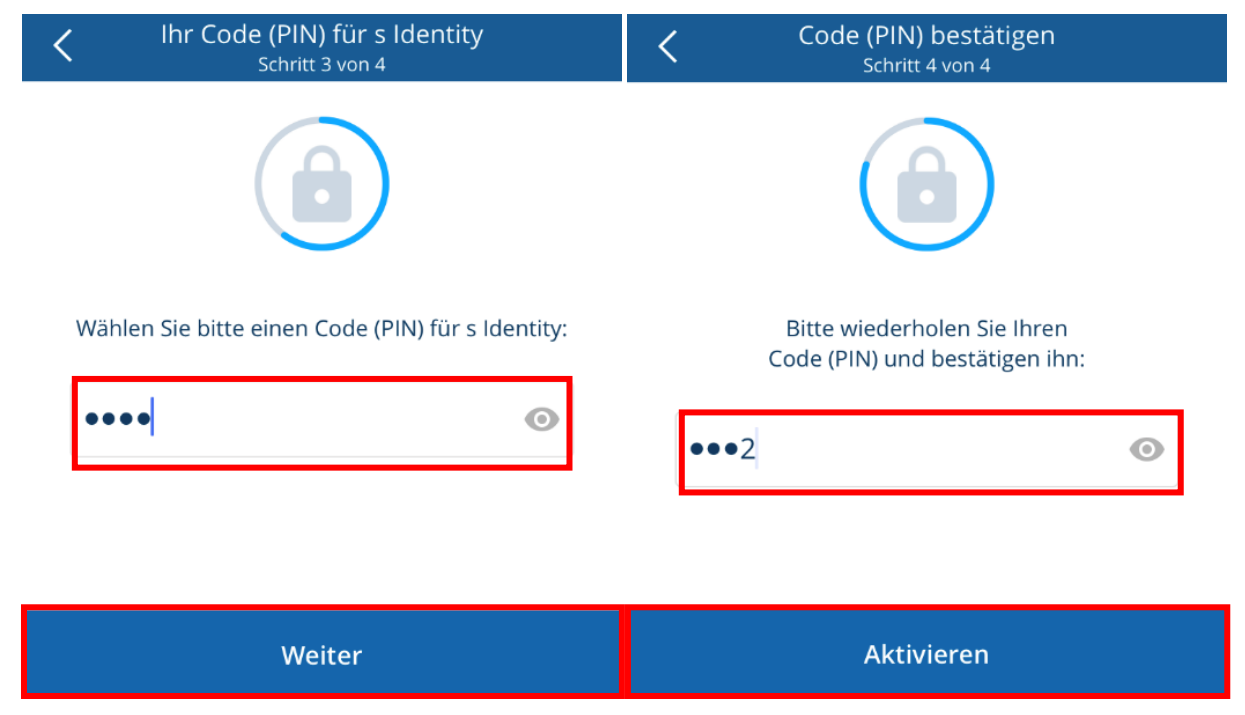

### <span id="page-7-0"></span>s Identity in Telebanking Pro Web

### <span id="page-7-1"></span>Login

Öffnen Sie<https://www.sparkasse.at/tbp> in Ihrem Browser.

Geben Sie in der Login-Maske Ihre Benutzerkennung ein, wählen Sie "s Identity" aus und klicken Sie auf "Login starten".

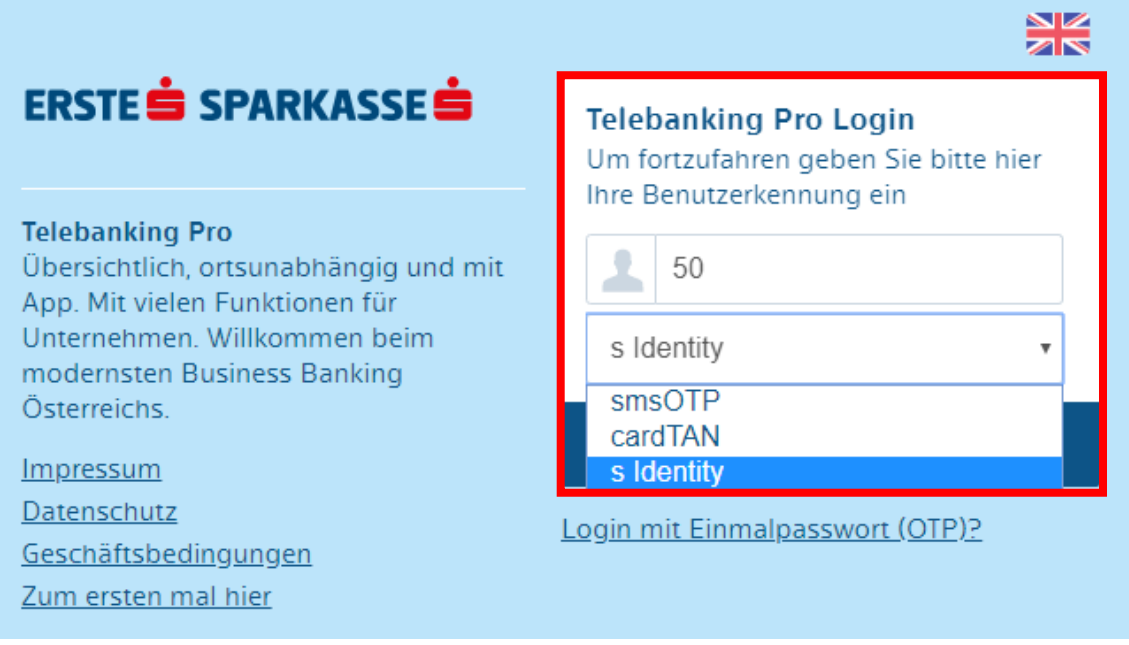

Telebanking Pro zeigt Ihnen nun eine 4-stellige Prüfziffer an und sendet gleichzeitig eine Freigabeanfrage an Ihre s Identity-App. Öffnen Sie die s Identity-App auf Ihrem Smartphone und geben Sie den Code (PIN) für Ihre Benutzerkennung ein.

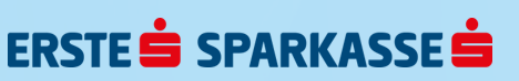

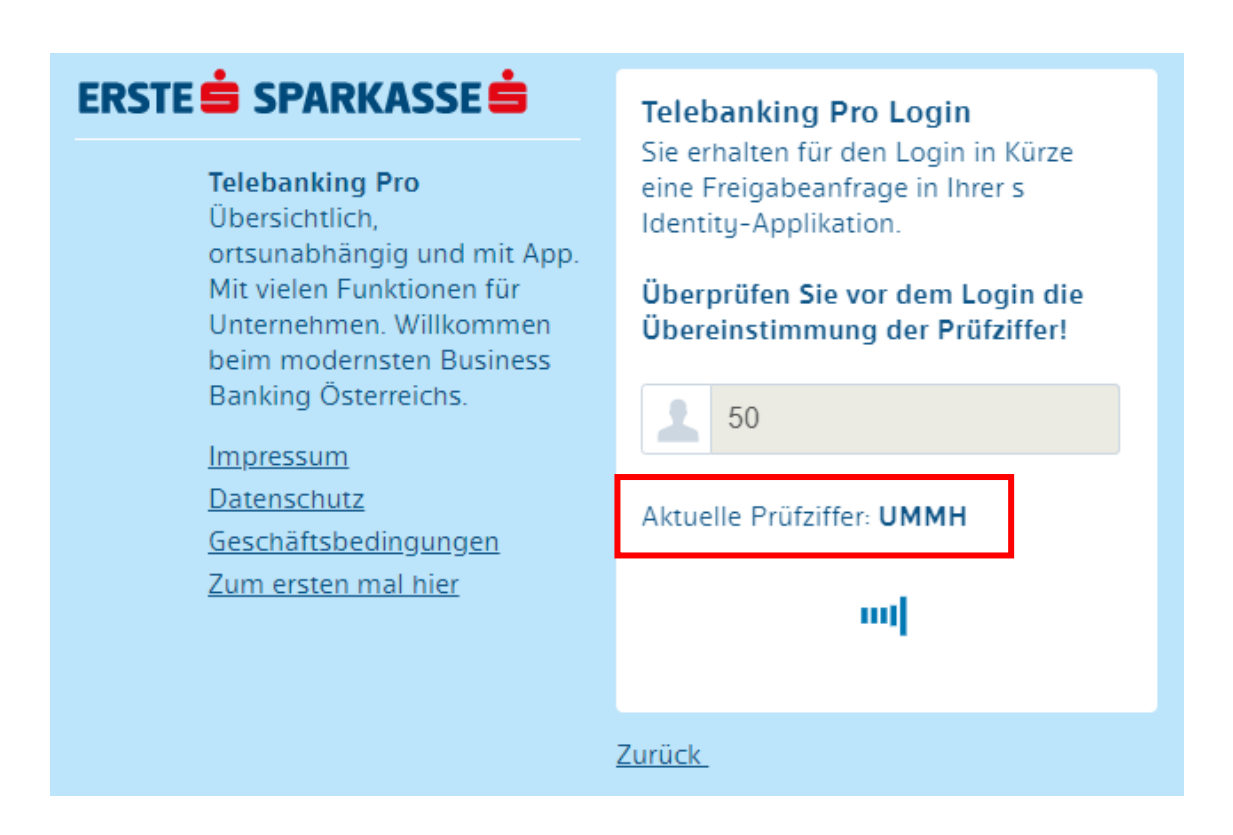

Vergleichen Sie die Prüfziffer – stimmt diese überein, können Sie mit dem Button "Freigeben" den Login bestätigen. Sollten die angezeigten Prüfziffern nicht zusammenpassen, nehmen Sie bitte umgehend Kontakt mit dem Helpdesk auf!

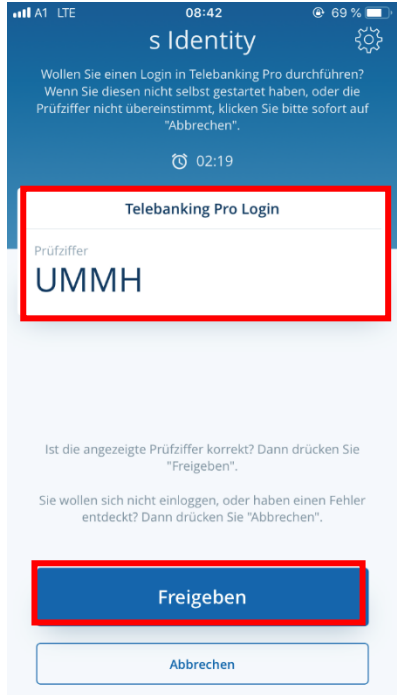

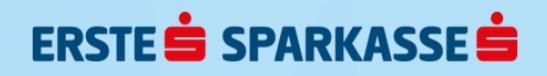

### <span id="page-9-0"></span>Auftragsfreigabe

Klicken Sie neben dem zu zeichnenden Auftrag auf "Unterschreiben", um den Freigabeprozess zu starten.

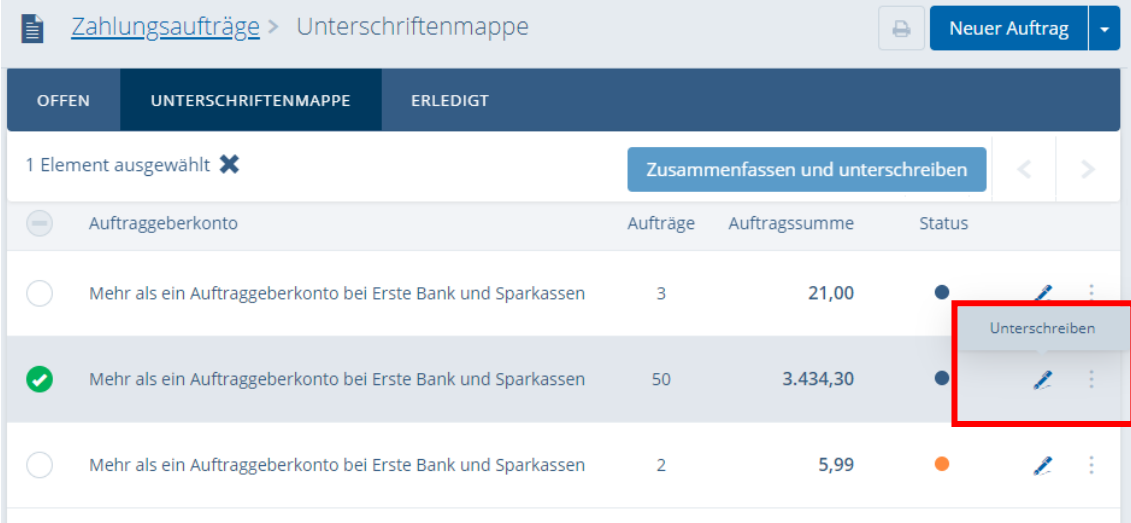

Wählen Sie Ihren Verfüger aus der Liste aus, markieren Sie "s Identity" und klicken Sie auf "Weiter" – dies löst den Versand der Freigabeanfrage an die s Identity-App aus.

Öffnen Sie die s Identity-App auf Ihrem Smartphone und geben Sie den Code (PIN) für Ihre Verfügernummer ein.

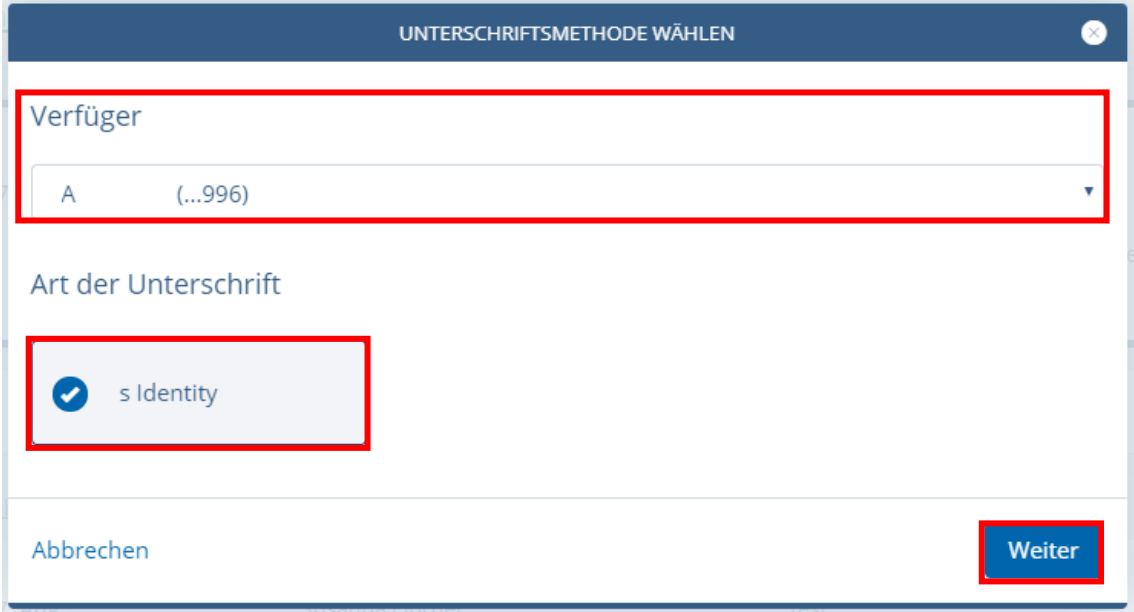

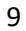

Vergleichen Sie die Auftragsdetails, die Ihnen in Telebanking Pro angezeigt werden, mit denen in s Identity. Stimmen die Daten überein, können Sie den Auftrag über den Button "Freigeben" in s Identity signieren.

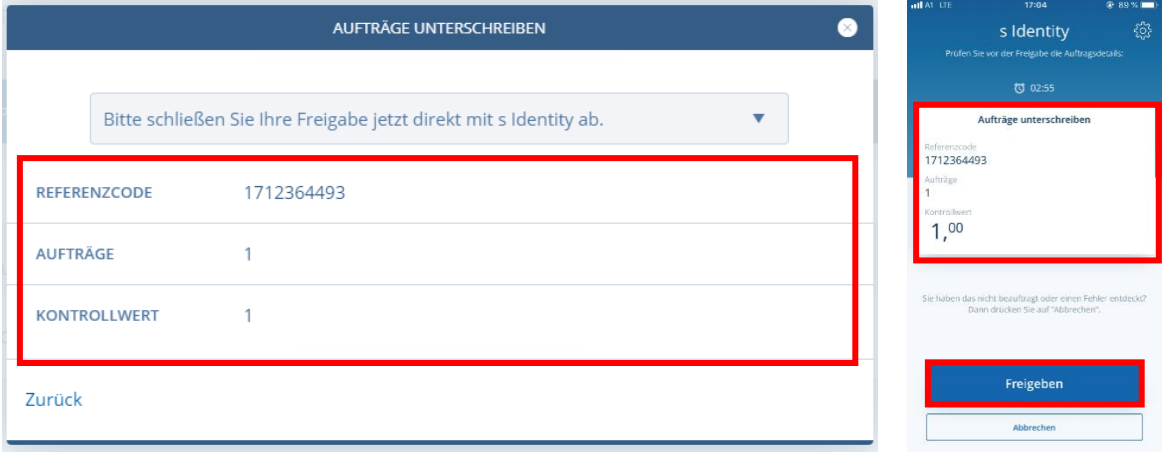

Nach erfolgreicher Freigabe verschiebt sich der gezeichnete Auftrag von der Unterschriftenmappe zu "Erledigt". Sie können s Identity nun schließen.

![](_page_10_Picture_3.jpeg)

#### <span id="page-11-0"></span>Neue Aktivierungscodes erstellen

Jeder Benutzer, der der Benutzergruppe "Administration" zugeordnet ist, kann in der Benutzerverwaltung im Adminbereich für sich und andere Benutzer Aktivierungscodes für s Identity erstellen.

![](_page_11_Figure_2.jpeg)

#### Für neue Benutzer

Bei der Anlage eines neuen Benutzers wählen Sie nach Klick auf "Speichern" s Identity aus. Bei Klick auf "Weiter" werden die Zugangsdaten für den neuen Benutzer generiert, welche je einen Aktivierungscode für die s Identity-App und für s Identity-Desktop enthalten. Diese können Sie als PDF speichern.

![](_page_11_Picture_49.jpeg)

![](_page_11_Picture_6.jpeg)

### Für bestehende Benutzer

Um für einen bestehenden Benutzer einen Aktivierungscode zu generieren, klicken Sie in der entsprechenden Zeile mit den Benutzerdaten auf die drei vertikalen Punkte und danach auf "s Identity-Aktivierungscode erstellen".

![](_page_12_Picture_41.jpeg)

Wählen Sie im nächsten Schritt aus, ob Sie den Aktivierungscode für die s Identity-App oder für s Identity-Desktop erhalten möchten. Nach Klick auf "Aktivierungscode erstellen" erhalten Sie den gewünschten Code, den Sie als PDF speichern können.

![](_page_12_Picture_42.jpeg)

![](_page_12_Picture_5.jpeg)

### <span id="page-13-0"></span>s Identity in der Telebanking Pro-App

#### <span id="page-13-1"></span>Login

Öffnen Sie die Telebanking Pro-App auf Ihrem Smartphone.

Geben Sie Ihre Benutzerkennung ein, wählen Sie s Identity aus und tippen Sie auf "Login starten" – dies löst den Versand der Freigabeanfrage an die s Identity-App aus.

![](_page_13_Picture_49.jpeg)

Vergleichen Sie die in der Telebanking Pro-App angezeigte Prüfziffer mit jener in der s Identity-App. Stimmen beide Prüfziffern überein, können Sie mittels "Freigeben" den Login in der Telebanking Pro-App finalisieren.

Sollten die angezeigten Prüfziffern nicht zusammenpassen, nehmen Sie bitte umgehend Kontakt mit dem Helpdesk auf!

![](_page_13_Picture_7.jpeg)

![](_page_13_Picture_8.jpeg)

![](_page_14_Picture_0.jpeg)

Nach erfolgreicher Login-Freigabe öffnet sich das Dashboard in der Telebanking Pro-App. s Identity können Sie nun verlassen.

![](_page_14_Picture_2.jpeg)

### <span id="page-15-0"></span>Auftragsfreigabe

Wählen Sie den Auftrag, den Sie unterschreiben möchten, aus und tippen Sie auf "Signieren". Im nächsten Schritt können Sie den unterzeichnenden Verfüger und s Identity als

Unterschriftsmethode auswählen.

Mit Klick auf "Weiter" wird die Freigabeanfrage an die s Identity-App geschickt.

![](_page_15_Picture_29.jpeg)

Öffnen Sie s Identity und geben Sie den Code (PIN) für Ihren Verfüger ein. Vergleichen Sie die Auftragsdetails, die Ihnen in der Telebanking Pro-App angezeigt werden, mit denen in s Identity. Stimmen die Daten überein, können Sie den Auftrag über den Button "Freigeben" in s Identity signieren.

![](_page_16_Picture_1.jpeg)

Nach erfolgreicher Freigabe verschiebt sich der gezeichnete Auftrag von der Unterschriftenmappe zu "Erledigt". Sie können s Identity nun schließen.

Impressum: Medieninhaber, Hersteller, Herausgeber und Redaktion: Erste Bank der oesterreichischen Sparkassen AG

Postanschrift: Am Belvedere 1, 1100 Wien

![](_page_16_Picture_6.jpeg)